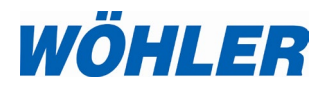

DE **Bedienungsanleitung Inspektionskamera**

## **Wöhler VIS 500**

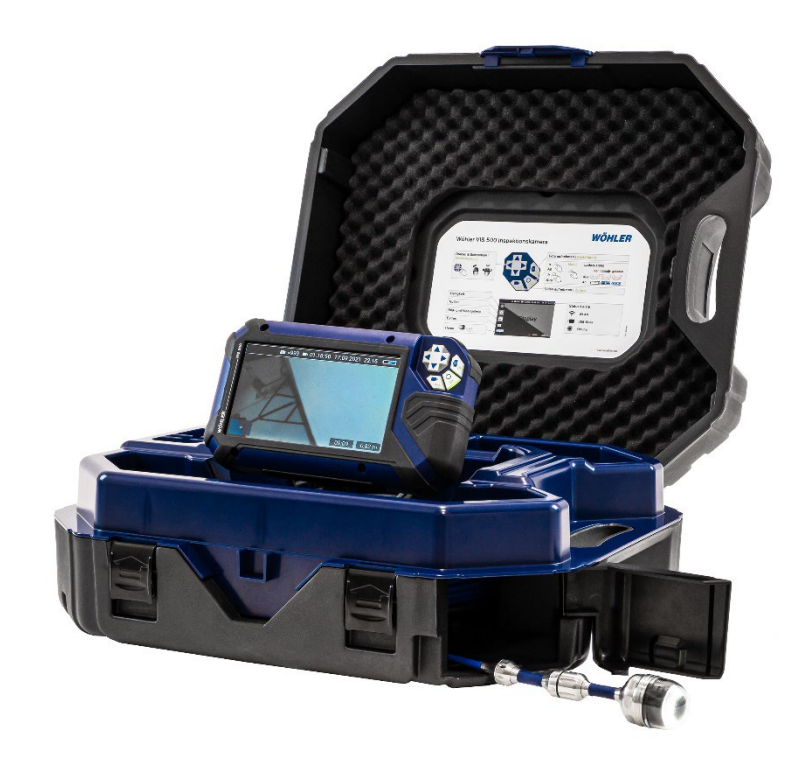

*Technik nach Maß*

# **Inhalt**

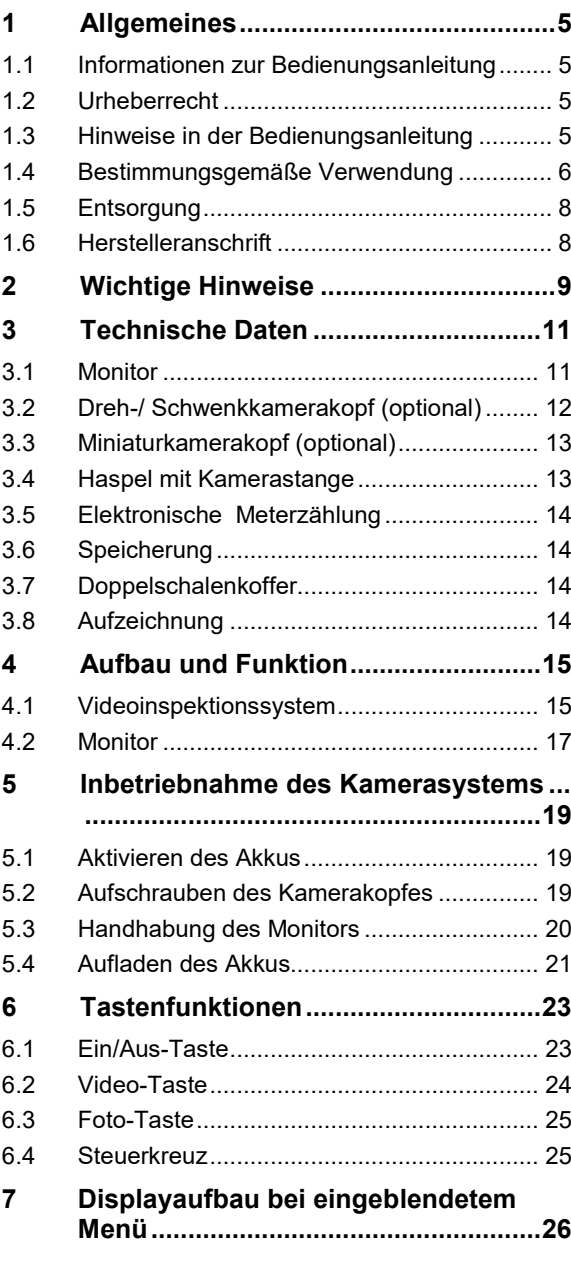

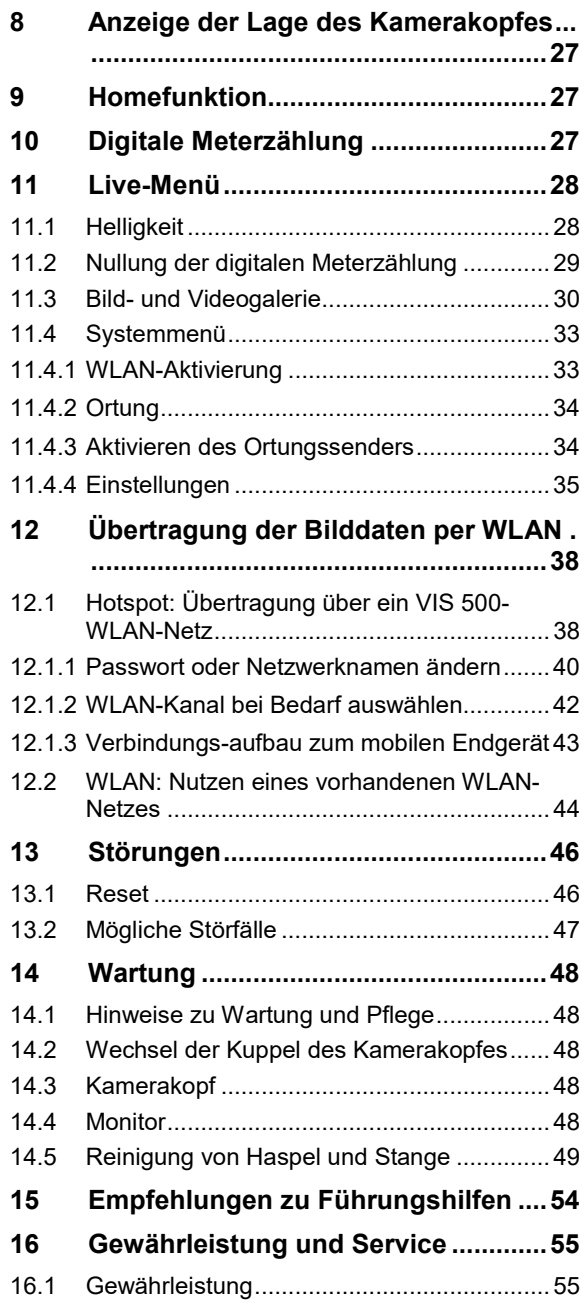

### Inhalt

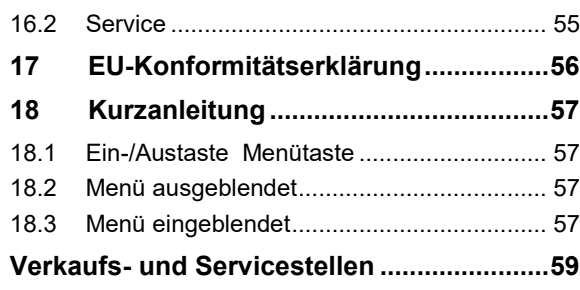

### <span id="page-4-0"></span>**1 Allgemeines**

<span id="page-4-1"></span>**1.1 Informationen zur Bedienungsanleitung** Diese Bedienungsanleitung ermöglicht Ihnen die sichere Bedienung der Wöhler VIS 500. Bewahren Sie diese Bedienungsanleitung dauerhaft auf.

> Die Wöhler VIS 500 darf grundsätzlich nur von fachkundigem Personal für den bestimmungsgemäßen Gebrauch eingesetzt werden.

> Für Schäden, die aufgrund der Nichtbeachtung dieser Bedienungsanleitung entstehen, übernehmen wir keine Haftung.

- <span id="page-4-2"></span>**1.2 Urheberrecht** Ohne vorherige schriftliche Zustimmung von Wöhler ist es nicht gestattet, diese Dokumentation oder Teile davon zu vervielfältigen, zu fotokopieren, zu reproduzieren oder zu übersetzen.
- <span id="page-4-3"></span>**1.3 Hinweise in der Bedie**nungsanleitung **WARNUNG!**

Kennzeichnet Hinweise, bei deren Nichtbeachtung die Gefahr der Verletzung oder des Todes besteht.

### **ACHTUNG!**

Kennzeichnet Hinweise auf Gefahren, die Beschädigungen des Geräts zur Folge haben können.

**LES** HINWEIS! *Hebt Tipps und andere nützliche Informationen hervor.*

#### <span id="page-5-0"></span>**1.4 Bestimmungsgemäße Verwendung**

Das Wöhler VIS 500 Videoinspektionssystem ist zur optischen Kontrolle und zur Schadensdokumentation in Rohren und Schächten, z.B. Abgasanlagen, Lüftungsanlagen, Abwasserrohren etc., konzipiert.

Die Anwendung des Geräts darf nur durch fachkundiges Personal erfolgen.

Jede weitere Verwendung gilt als nicht bestimmungsgemäß.

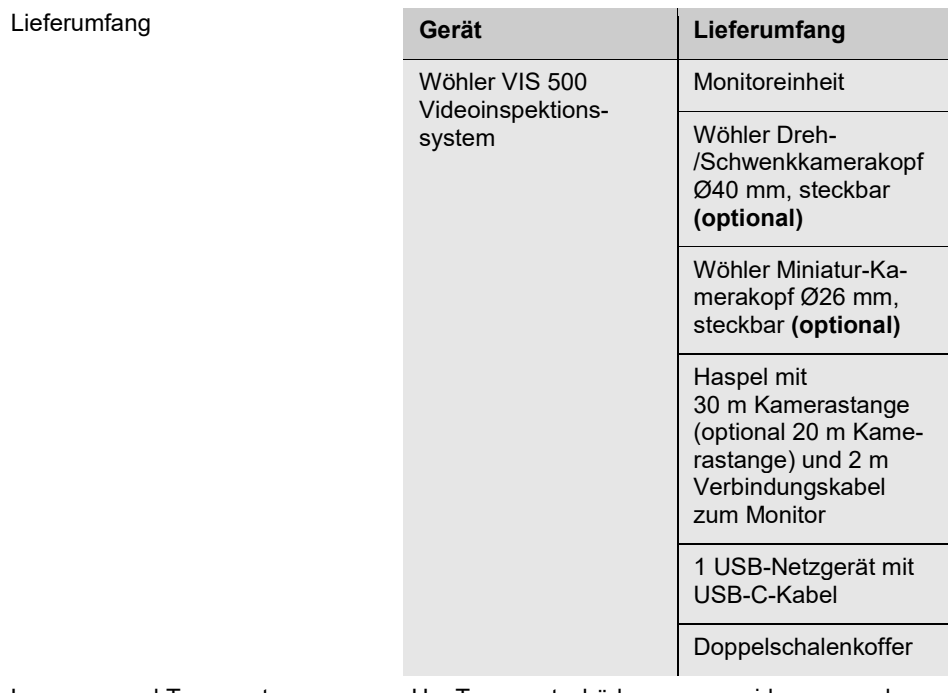

Lagerung und Transport Um Transportschäden zu vermeiden, muss das komplette Videosystem stets in dem Originalkoffer transportiert werden.

#### <span id="page-7-0"></span>**1.5 Entsorgung**

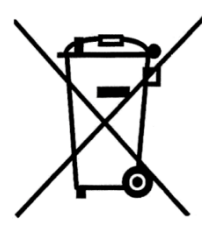

Elektronische Geräte dürfen nicht im Hausmüll entsorgt werden, sondern müssen gemäß den geltenden Umweltvorschriften entsorgt werden.

Schadhafte Akkus gelten als Sondermüll und müssen zur Entsorgung in den vorgesehenen Sammelstellen abgegeben werden.

#### <span id="page-7-1"></span>**1.6 Herstelleranschrift Wöhler Technik GmbH**

### Wöhler-Platz 1 33181 Bad Wünnenberg Tel.: +49 2953 73-100 E-Mail: info@woehler.de

### <span id="page-8-0"></span>**2 Wichtige Hinweise**

#### **Personenschutz**

## **WARNUNG!**

*Richten Sie den Kamerakopf nicht direkt auf die Augen, wenn die Kamera eingeschaltet ist. Die LEDs sind äußerst lichtstark und können die Augen blenden.*

# **WARNUNG!**

*Achten Sie darauf, die Stange kontrolliert zu führen. Aufgrund des flexiblen Materials kann die Stange schlagen, wenn sie abrutscht. Schützen Sie insbesondere die Augen.*

# **WARNUNG!**

*Um die Exposition von Personen gegenüber elektromagnetischen Feldern zu begrenzen, ist bei eingeschaltetem Ortungssender und zeitweisem oder ständigem Aufenthalt in der Nähe des Kamerakopfes ein Sicherheitsabstand von 5 cm einzuhalten.*

#### **Arbeitsumgebung**

# **WARNUNG!**

*Achten Sie auf einen sicheren Stand der Kamera und Halt der Personen, vor allem bei Arbeiten in großer Höhe, z.B. auf dem Dach.* 

# **WARNUNG!**

*Schließen Sie vor der Inspektion aus, dass das zu inspizierende Teil unter Strom stehen könnte.*

# **ACHTUNG!**

*Schieben Sie den Kamerakopf nicht in eine stark ölverschmierte oder säurehaltiger Umgebung. Nutzen Sie Kamerakopf und Stange niemals zum Wegschieben von Hindernissen.*

Wichtige Hinweise **Arbeitstemperatur ACHTUNG!** *Verwenden Sie die Kamera nicht bei Temperaturen über 40°. Hohe Temperaturen können die Kamera beschädigen.*  **Wasserdichte ACHTUNG!** *Nur der Kamerakopf und die Schubstange sind wasserdicht. Schützen Sie den Kofferinhalt vor Wasser!*  **Stoßfestigkeit ACHTUNG!** *Das Kamerasystem ist nicht schlagfest. Koffer nicht werfen oder fallen lassen!*  **Zubehör ACHTUNG!** *Verwenden Sie ausschließlich Original Wöhler Zubehör und Ersatzteile.*  **Starke magnetische oder elektrische Felder And The Felder CONSIDERER IN THE SCHE FELDER** *Verwenden Sie die Kamera nicht in der Nähe von Fernsehtürmen, mobilen Funkgeräten und anderen Quellen von magnetischen oder elektrischen Feldern, da dies Bildstörungen zur Folge haben kann.* **Äußere Einflüsse K&** HINWEIS! *Äußere Einflüsse wie statische Entladungen können Funktionsstörungen verursachen. In diesem Fall schalten Sie die Kamera aus und anschließend wieder ein.* **Anschluss der Kameraköpfe an**  die Stange **ACHTUNG!** *Steckbare Kameraköpfe dürfen nur handfest verschraubt werden wenn Sie auf die Kamerastange montiert werden. Nutzen Sie zur Verschraubung keinesfalls Werkzeug. Ein geringer Spalt zwischen Kamerakopf und Kamerastange ist normal*

## <span id="page-10-0"></span>**3 Technische Daten**

### <span id="page-10-1"></span>**3.1 Monitor**

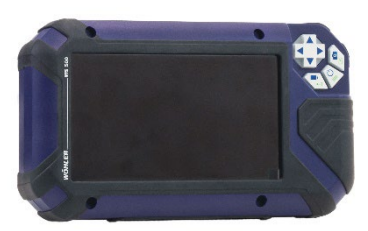

*Abb. 1: Monitor*

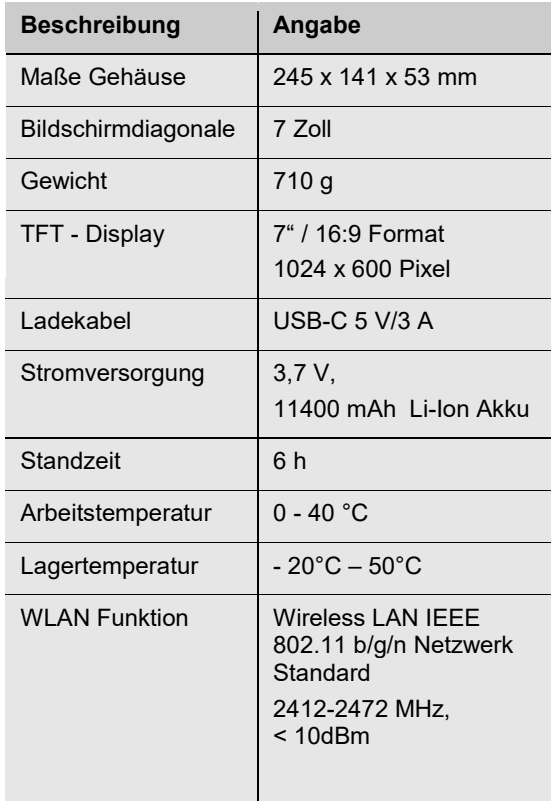

<span id="page-11-0"></span>**3.2 Dreh-/ Schwenkkamerakopf (optional)**

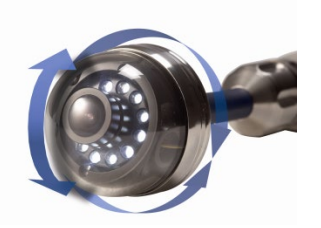

*Abb. 2: dreh- und schwenkbarer Kamerakopf*

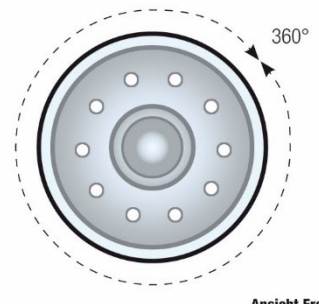

*Abb. 3: Drehen um 360°*

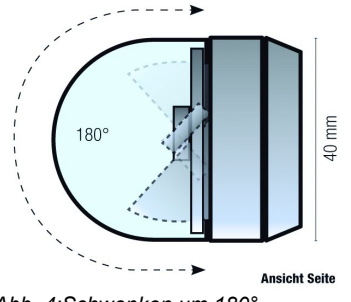

*Abb. 4:Schwenken um 180°*

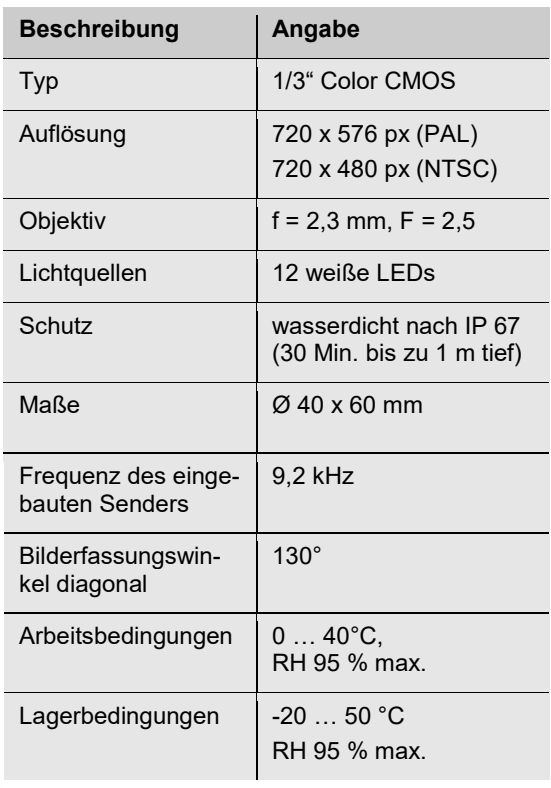

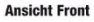

<span id="page-12-1"></span><span id="page-12-0"></span>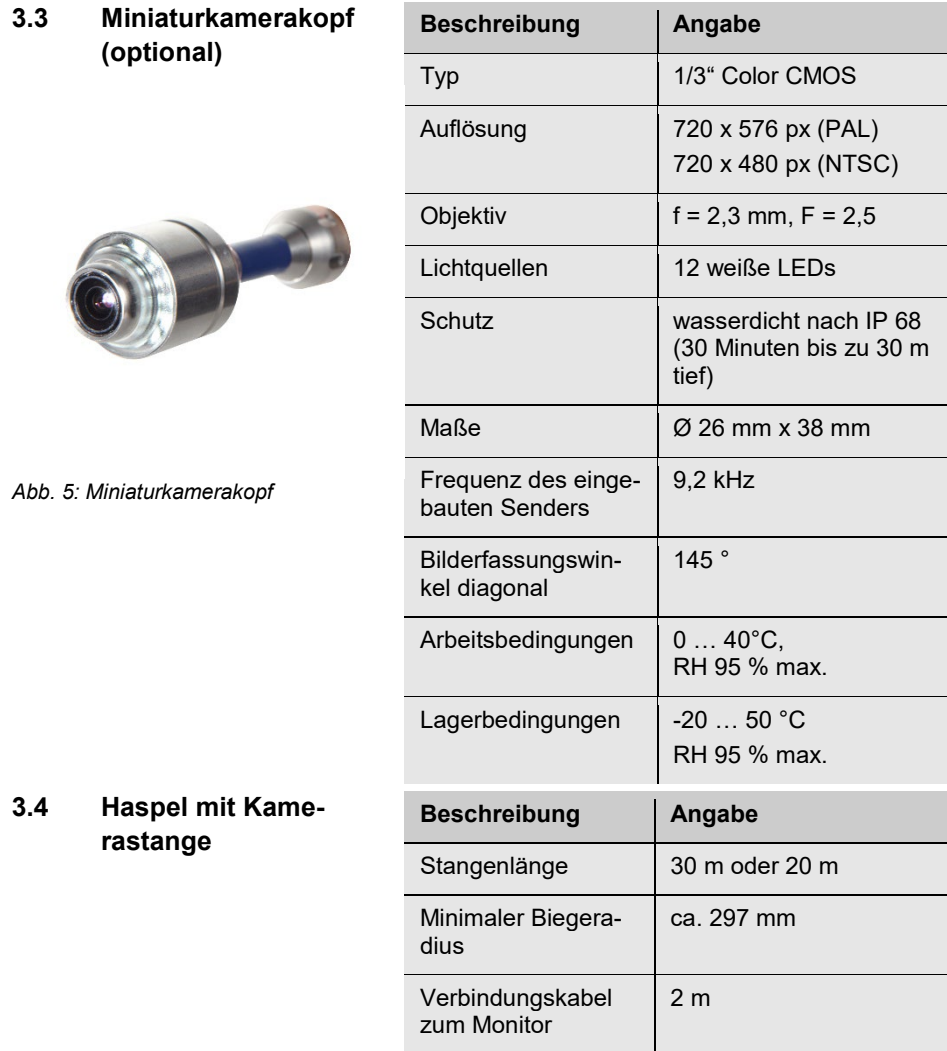

<span id="page-13-3"></span><span id="page-13-2"></span><span id="page-13-1"></span><span id="page-13-0"></span>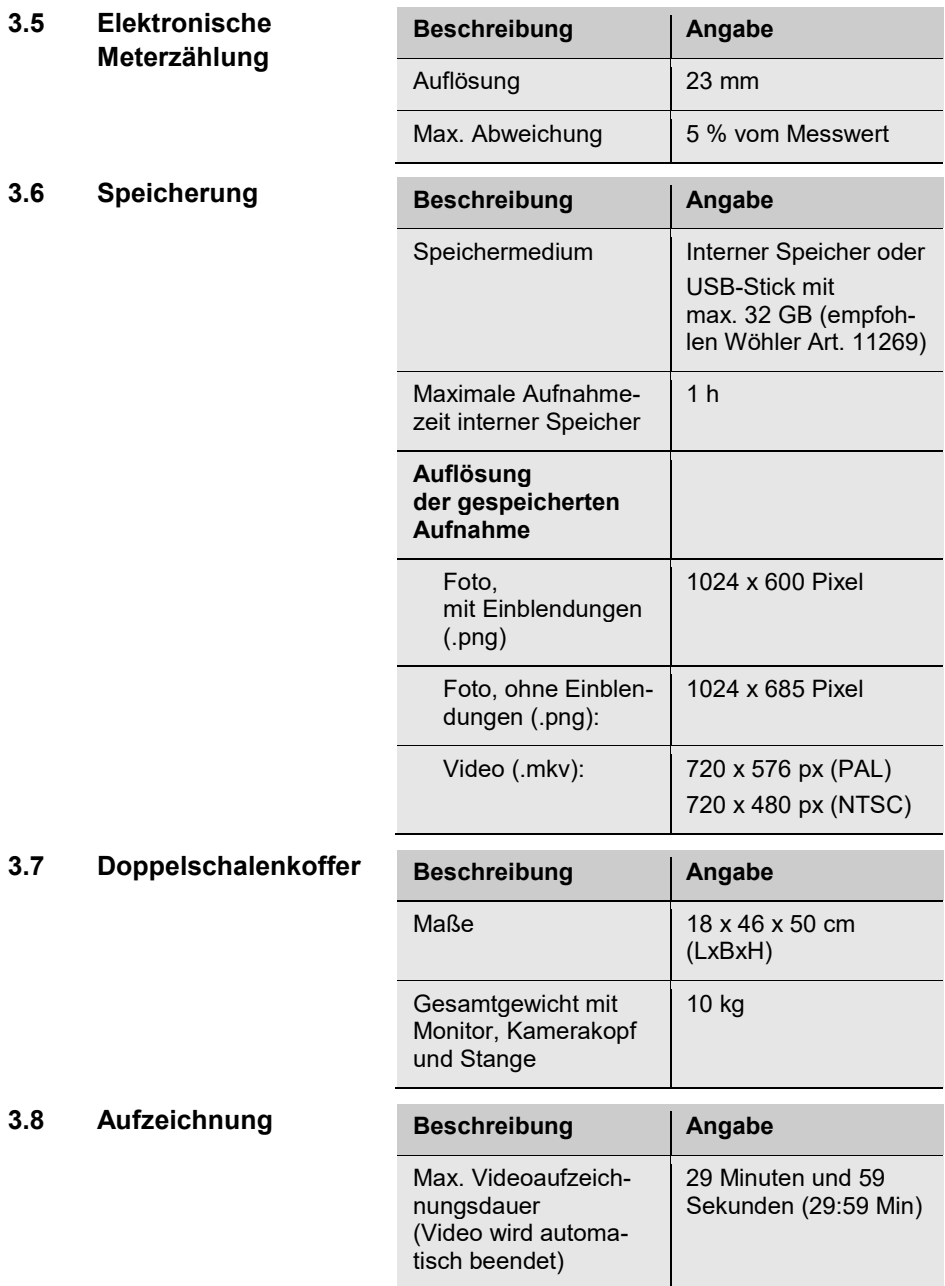

### <span id="page-14-0"></span>**4 Aufbau und Funktion**

### <span id="page-14-1"></span>**4.1 Videoinspektionssystem**

<span id="page-14-2"></span>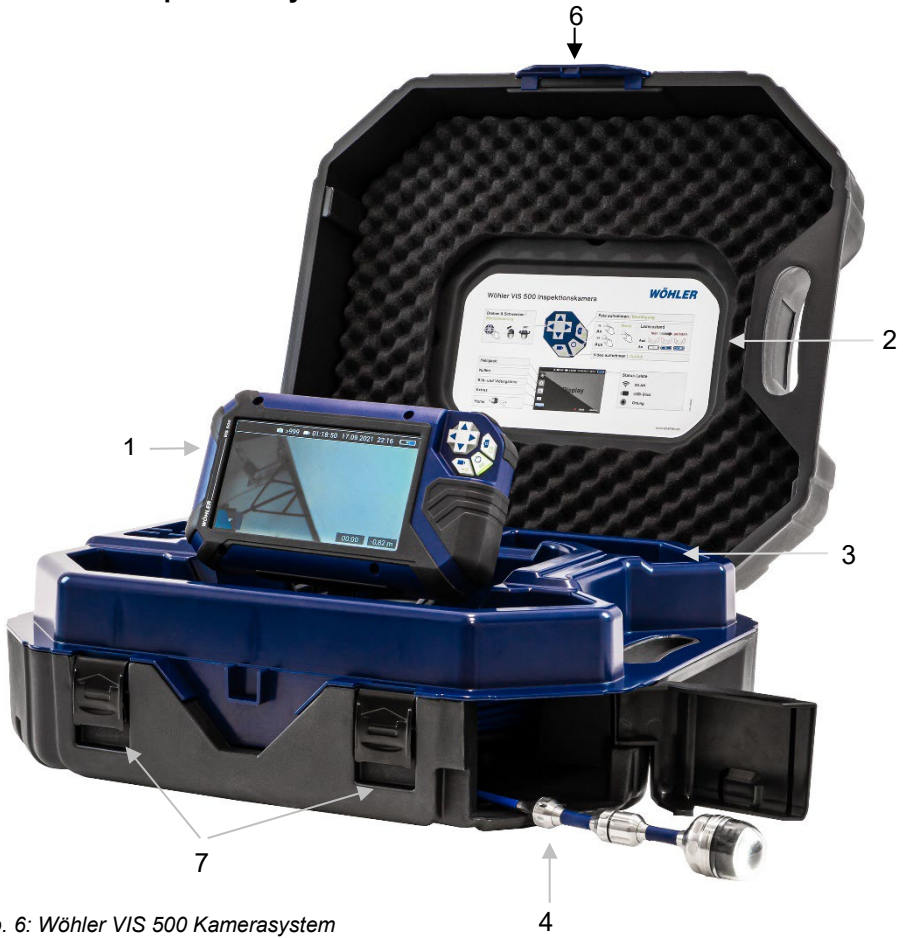

*Abb. 6: Wöhler VIS 500 Kamerasystem*

#### Aufbau und Funktion

#### Legende:

- 1 Monitor<br>2 Kurzanle
- Kurzanleitung
- Ablagefächer für Zubehör, Ladekabel, Kamerakopf etc.
- Öffnung zum Durchführen von Kamerakopf und Stange (Stangenauslauf)
- Verschluss Kofferoberschale
- Verschlüsse für Kofferunterschale

#### <span id="page-16-0"></span>**4.2 Monitor**

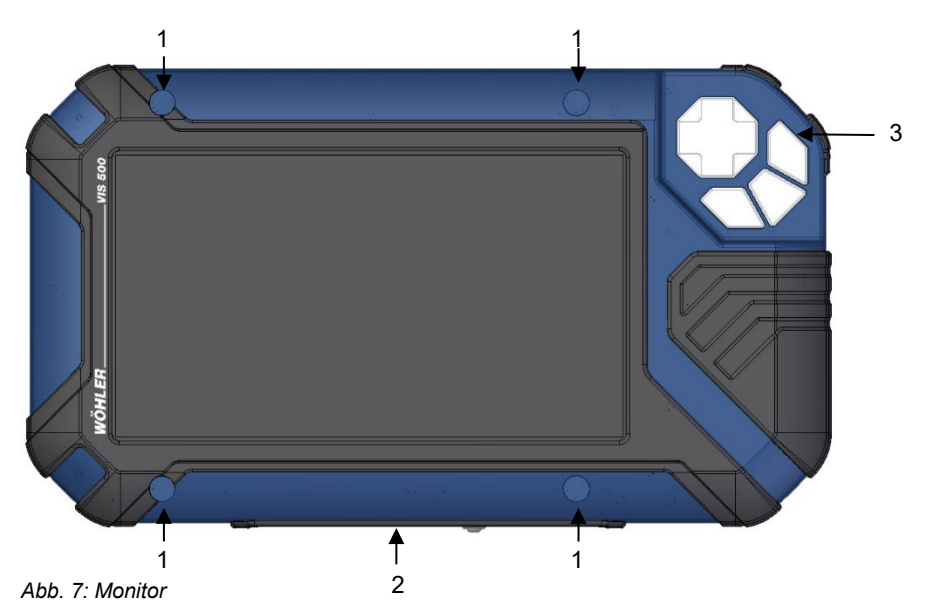

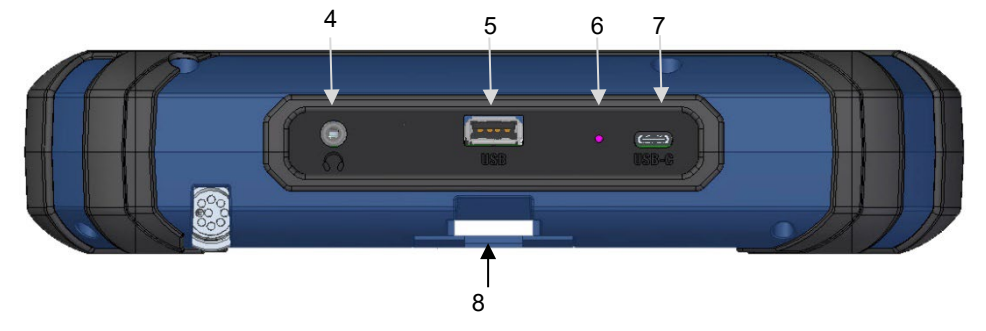

*Abb. 8: Monitorunterseite mit Anschlussleiste*

#### Aufbau und Funktion

#### Legende:

- Befestigungsöffnungen für den Blendschutz
- Anschlussleiste auf Unterseite
- Bedienfeld
- Anschluss CTIA-Standard für Headset mit Kopfhörer und Mikrophon zur Aufnahme eines Kommentars während der Videoaufzeichnung
- USB-Anschluss für Speicher-Stick
- Reset-Öffnung
- USB-C-Anschluss für Ladekabel
- Kerbe zum Aufstecken auf die Koffer-Verbindungsschiene

### <span id="page-18-0"></span>**5 Inbetriebnahme des Kamerasystems**

- <span id="page-18-1"></span>**5.1 Aktivieren des Akkus** Sollte sich das Kamerasystem bei der Erstinbetriebnahme nicht einschalten lassen, haben Sie zwei Möglichkeiten, um den Akku zu aktivieren:
	- Verbinden Sie den Monitor über das Netzteil mit dem Netz. Schalten Sie das Kamerasystem ein.

Anschließend lässt sich die Kamera auch ohne Verbindung zum Netz einschalten.

oder

- Führen Sie ein Reset 1 durch, vgl. Kapitel [13.1.](#page-45-1)
- <span id="page-18-2"></span>**5.2 Aufschrauben des Kamerakopfes**
- Öffnen Sie die Klappe vor dem Stangenauslauf [\(Abb. 6,](#page-14-2) Teil 4)
- Ziehen Sie die Stange aus dem Koffer.
- Sollte der Kamerakopf noch nicht mit der Stange verbunden sein, verbinden Sie ihn wie folgt:

Stecken Sie den 8-poligen Stecker der Kamerastange auf die Buchse des Kamerakopfes. Verschrauben Sie anschließend die Gewindestücke von Kamerakopf und Kamerastange.

#### **ACHTUNG!**

Erst eine feste Verschraubung sorgt für eine wasserdichte Verbindung.

#### <span id="page-19-0"></span>**5.3 Handhabung des Monitors**

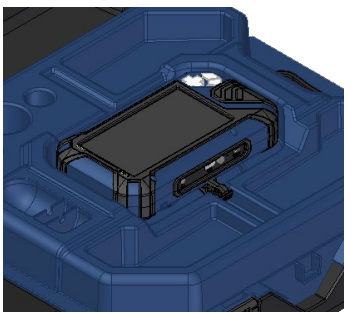

*Abb. 9: Monitor in Transportposition*

- Um den Monitor aufrecht zu stellen, fassen Sie ihn an der Oberkante und kippen Sie ihn hoch.
- Um den Monitor wieder in die Transportposition zurückzuschieben, klappen Sie ihn herunter.

### **ACHTUNG!**

*Sollten Sie beim Zurückschieben des Monitors einen Widerstand spüren, überprüfen Sie, ob das Anschlusskabel aufgerollt und nicht verknickt unter dem Monitor liegt.*

Den ausgefahrenen Monitor können Sie beliebig auf- und abkippen. Verrastungspunkte sorgen für stabilen Halt.

*Abb. 10: Der Monitor lässt sich auf- und abkippen*

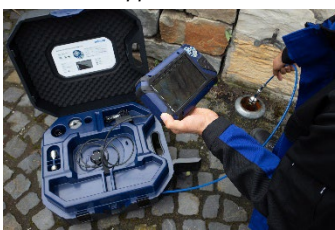

Es ist ebenso möglich, den ausgefahrenen Monitor aus der Halterung zu ziehen und in der Hand zu halten.

*Abb. 11: Monitor aus der Kofferhalterung gezogen*

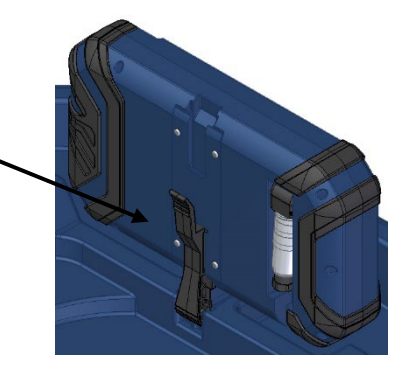

*Abb. 12: Hebel drücken und Monitor aus der Halterung ziehen*

So ziehen Sie den Monitor aus der Halterung:

- Stellen Sie den Monitor in der Halterung aufrecht.
- Drücken Sie gegen den Hebel auf der Monitor-Rückseite.
- Ziehen Sie gleichzeitig den Monitor von der Halterung ab.

**Displayschutz** Der transparente Displayschutz kann je nach Nutzung der Kamera entfernt und wieder montiert werden.

> • Entsprechend Ihrer Arbeitsposition, stecken Sie die beiden Stifte des Displayschutzes in die beiden Buchsen unmittelbar oberhalb oder unterhalb des Displays. Magnete an den Stiftenden sorgen für einen stabilen Halt.

#### <span id="page-20-0"></span>**5.4 Aufladen des Akkus**

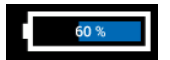

*Abb. 13: Akku-Icon, 60%*

**WARNUNG! Lebensgefahr durch elektrischen Strom!**

Netzstecker nie mit nassen Händen anfassen!

Netzteil von Feuchtigkeit fernhalten!

Netzteil nicht am Kabel aus der Steckdose ziehen, es könnte reißen!

Netzteil nur betreiben, wenn die auf dem Typenschild angegebene elektrische Spannung mit der der Steckdose übereinstimmt!

In der Kopfzeile des Displays befindet sich rechts ein Akkustandsymbol. Der Akkustand wird blau oder orange (≤ 20 %) angezeigt.

Wird der Akkustand rot angezeigt (≤ 10%), sollte der Akku geladen werden.

Bei niedrigem Akkustand, blinken die Tasten kurz rot bei dem Versuch, die Kamera einzuschalten.

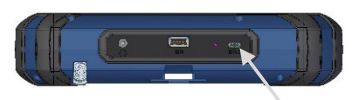

*Abb. 14: USB-Buchse mit Pfeil markiert*

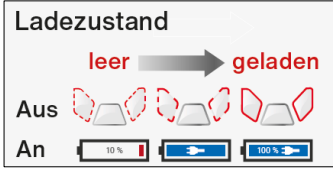

*Abb. 15: Tasten und Akku-Anzeige während des Ladevorgangs*

Die Kamera lässt sich dann erst einschalten, wenn sie ans Stromnetz angeschlossen wird.

- Zum Laden des Akkus verbinden Sie den Monitor über das im Lieferumfang enthaltene USB-C-Netzgerät mit dem Netzanschluss.
- Stecken Sie dazu den USB-C-Stecker in die USB-Buchse auf der Unterseite des Monitors.

Bei ausgeschaltetem Kamerasystem blinken die Foto- und die Videotaste rot während des Ladevorgangs.

Nach Abschluss des Ladevorgangs leuchten die Foto- und die Videotaste rot.

Das Kamerasystem ist während des Ladevorgangs voll funktionsfähig.

### **LEST** HINWEIS!

*Laden Sie den Akku, wenn möglich, wenn das Kamerasystem ausgeschaltet ist. Sie erhöhen so die Lebensdauer des Akkus.*

Wird der Akku bei eingeschaltetem Kamerasystem geladen, blinken die Tasten nicht. In der Akkuanzeige im Display erscheint ein Steckersymbol.

<span id="page-22-0"></span>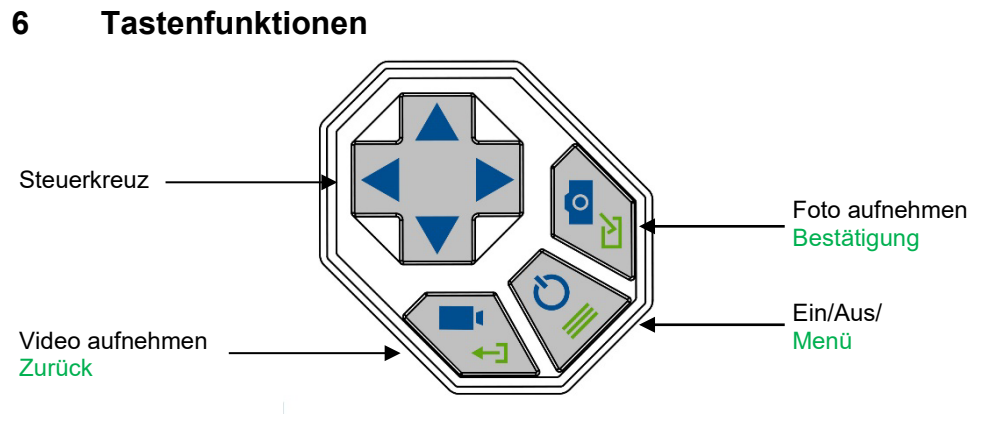

*Abb. 16: Monitortasten*

#### <span id="page-22-1"></span>**6.1 Ein/Aus-Taste**

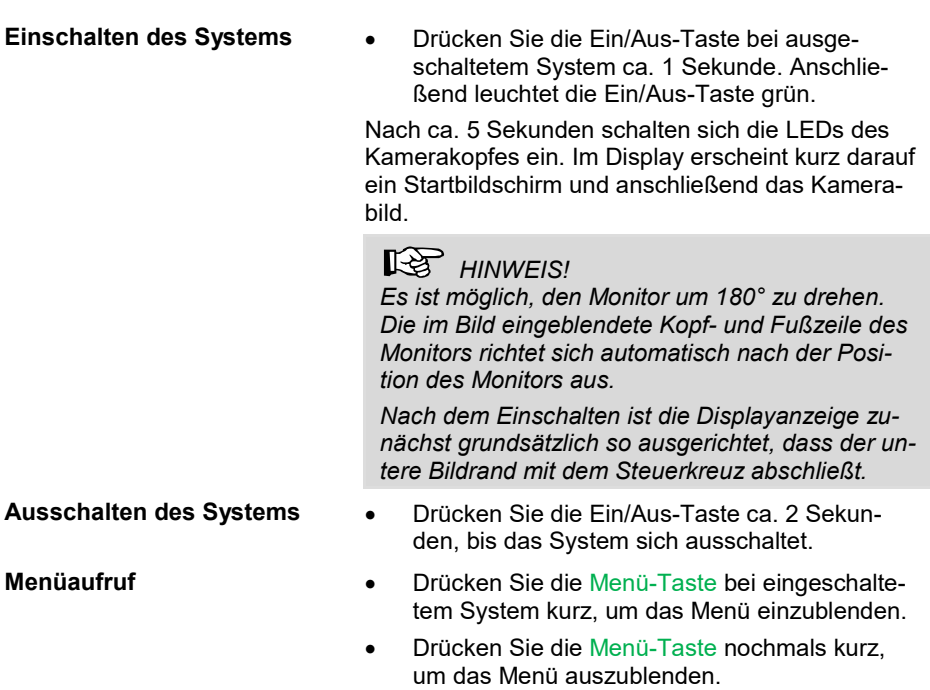

#### <span id="page-23-0"></span>**6.2 Video-Taste**

**LEST** HINWEIS! *Eine Videoaufnahme ist nur möglich, wenn das Menü ausgeblendet ist.*

- Drücken Sie die Video-Taste kurz, um eine Videoaufnahme zu starten.
- Drücken Sie die Video-Taste nochmals kurz, um eine Videoaufnahme zu beenden.

Während der Video-Aufnahme erscheinen ein roter Punkt sowie die Aufnahmedauer des Videos in der Fußzeile des Displays.

### **LEST** HINWEIS!

*Ist kein USB-Stick eingesteckt, wird das Video im internen Speicher der Kamera gespeichert.*

*Ist ein USB-Stick eingesteckt, wird das Video auf dem USB-Stick gespeichert.*

## **IRST HINWEIS!**

•

*Verwenden Sie in jedem Fall einen kurzen USB-Stick, da ein langer USB Stick im Koffer abbrechen könnte. Wir empfehlen den Wöhler Artikel 11269.*

#### **LES** HINWEIS!

*Es ist nicht möglich, bei der Videoaufzeichnung die Lageanzeige zu speichern.*

*Werden diese Informationen benötigt, empfiehlt es sich, während des Videos ein Foto aufzunehmen. Im Foto sind alle Informationen als grafische Elemente eingeblendet.*

#### **Dauer der Aufnahme**

### **LES HINWEIS!**

Nach einer Video-Aufnahmezeit von 29:59 Minuten beendet die Kamera die Aufnahme automatisch. Soll ein Video über einen längeren Zeitraum aufgezeichnet werden, muss der Benutzer nach 30 Minuten die Aufnahme durch Drücken der Video-Taste erneut starten.

### **LES** HINWEIS!

Die Mindestaufnahmezeit beträgt 10 Sekunden. Auch wenn der Benutzer die Aufnahme vorher stoppt, beendet die Kamera die Aufnahme erst nach 10 Sekunden.

#### <span id="page-24-0"></span>**6.3 Foto-Taste**

### **LES HINWEIS!**

*Eine Fotoaufnahme ist nur möglich, wenn das Menü ausgeblendet ist.*

• Drücken Sie die Foto-Taste kurz, um ein Foto aufzunehmen.

Es ist möglich, während einer Videoaufnahme ein Foto zu machen.

#### **LGS** HINWEIS!

*Das Foto enthält alle Informationen, die im Display eingeblendet sind. Im Einstellungsmenü besteht die Möglichkeit, einzustellen, dass das Foto ohne Informationen gespeichert wird, vgl. Kapitel [11.4.4.](#page-34-0)*

#### **LEST** HINWEIS!

*Ist kein USB-Stick eingesteckt, wird das Foto im internen Speicher der Kamera gespeichert. Ist ein USB-Stick eingesteckt, wird das Foto auf dem USB-Stick gespeichert.*

<span id="page-24-1"></span>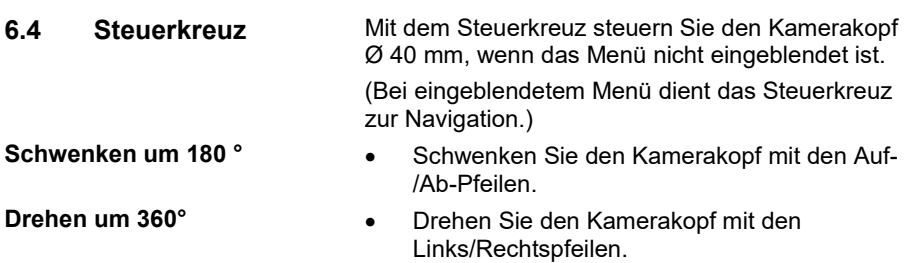

<span id="page-25-0"></span>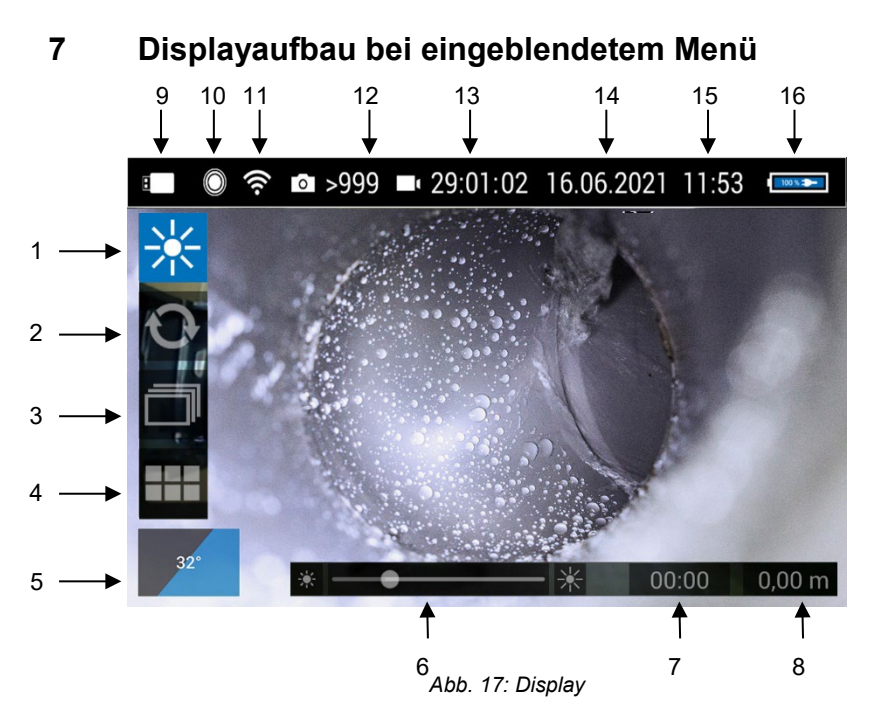

Legende:

- Helligkeit einstellen
- Meterzählung nullen
- Bild- und Videogalerie
- System-Menü
- "Horizont" mit Neigungs- und Drehwinkelanzeige/Homefunktion
- Schiebeleiste "Helligkeit" (nur bei aktiviertem Helligkeitsmenü)
- Aufnahmezeit Video
- Meterzählung
- USB-Stick eingesteckt
- Ortungssender aktiv
- WLAN aktiv
- noch verfügbare Anzahl an Bildern
- noch verfügbare Aufnahmezeit für Videos
- Datum
- Uhrzeit
- verbleibende Akkukapazität

<span id="page-26-0"></span>**8 Anzeige der Lage des Kamerakopfes**

Himmel  $-5^\circ$ Erd boden

*Abb. 18: Horizont-Icon mit Grad-Angabe*

### <span id="page-26-1"></span>**9 Homefunktion**

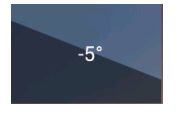

*Abb. 19: Aktivieren des Horizont-Icons richtet Kamerakopf gerade*

<span id="page-26-2"></span>**10 Digitale Meterzählung**

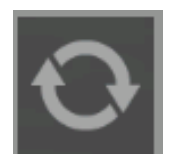

*Abb. 20: Reset-Icon (Meterzählung)*

**ISS HINWEIS!** *Das Horizont-Icon wird nur angezeigt, wenn der Kamerakopf Ø 40 mm angeschlossen ist.* 

Das Horizont-Icon gibt das Gefälle des Rohres an. Beispiel Abbildung: - 5° entspricht 5 ° Gefälle

(+ 5° entspricht 5° Steigung)

Die Homefunktion ermöglicht es, den Kamerakopf automatisch in eine gerade Stellung auszurichten, so dass die Kamera "nach vorne" gerichtet ist und die Drehwinkelanzeige parallel zum Erdboden erscheint.

- Um die Homefunktion zu aktivieren, schalten Sie das Menü ein.
- Gehen Sie mit der Pfeiltaste zum Horizont-Icon und bestätigen Sie mit der Bestätigungs-Taste oder dem Rechtspfeil.

Die Meteranzeige zeigt Ihnen, wie weit der Kamerakopf aus dem Koffer gezogen ist. Um die Position des Kamerakopfes im Rohr genau bestimmen zu können, gehen Sie vor wie folgt:

- Führen Sie den Kamerakopf an den Rohranfang.
- Um den Reset-Icon zu aktivieren, schalten Sie das Menü ein.
- Gehen Sie mit der Pfeiltaste zum Nullungs-Icon und bestätigen Sie mit der Bestätigungs-Taste oder dem Rechtspfeil..

Die Positionsmarke steht nun bei 0.

### <span id="page-27-0"></span>**11 Live-Menü**

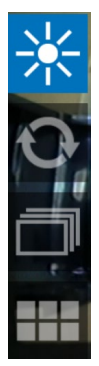

*Abb. 21: Menüleiste*

#### <span id="page-27-1"></span>**11.1 Helligkeit**

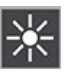

*Abb. 22: Menü-Icon Helligkeit*

Über das Menü lassen sich Einstellungen am Kamerasystem vornehmen.

• Tippen Sie bei eingeschaltetem System kurz auf die Menü-Taste, um das Menü einzublenden

Es erscheinen folgende Buttons: Helligkeit, Nullung der Meterzählung, Bild- und Videogallerie, Systemmenü

- Tippen Sie nochmals kurz auf die Menü-Taste, um das Menü wieder auszublenden.
- Bei eingeblendetem Menü navigieren Sie mit den Steuerkreuz durch die Menüpunkte. Bestätigen Sie Ihre Auswahl jeweils mit der Bestätigungstaste oder dem Rechtspfeil. Verlassen Sie das Untermenü jeweils mit der Zurück-Taste oder dem Linkspfeil.

### **LEST** HINWEIS!

*Das Helligkeits-Menü ist nur aktiv, wenn der Kamerakopf Ø 40 mm angeschlossen ist.*

Im Helligkeitsmenü lässt sich die Beleuchtungsstärke der LEDs des Kamerakopfes in vier Stufen regulieren. In der untersten Stufe sind die LEDs komplett ausgeschaltet.

**IKE HINWEIS!** *Die Displaybeleuchtung lässt sich hingegen im Einstellungsmenü verändern, vgl. Kapitel [11.4.4](#page-34-0)*

Navigieren Sie zum Menü-Icon "Helligkeit".

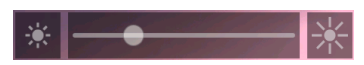

*Abb. 23: Schiebeleiste Helligkeit*

Unten im Display wird eine Schiebeleiste eingeblendet.

- Verringern oder erhöhen Sie die Helligkeit der LEDs mit den Rechts-/Linkspfeilen.
- Verlassen Sie das Helligkeitsmenü mit den Auf-/Ab-Pfeilen.

#### <span id="page-28-0"></span>**11.2 Nullung der digitalen Meterzählung**

Vgl. Kapitel [10,](#page-26-2) Digitale Meterzählung.

#### <span id="page-29-0"></span>**11.3 Bild- und Videogalerie**

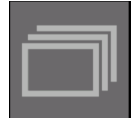

*Abb. 24: Bild- und Videogalerie-Icon*

| Ŵ                                                                                                    | $\bullet$ >999 = 29:00:58 16.06.2021 11:54        |
|----------------------------------------------------------------------------------------------------|---------------------------------------------------|
| Datenguelle: Intern<br>Alle auswählen<br><b>Funktionsauswahl</b>                                                | Auswahl löschen<br>Auswahl auf USB-Stick kopieren |
| 20210616-114928.png<br>20210616 114922.png<br>20210616-114918.png<br>20210616-114912.mkv<br>20210616-114908.png |                                                   |

*Abb. 25: Bild- und Videogalerie ausgewählt* 

#### Bild- und Videodateien auswählen

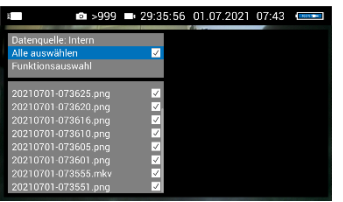

*Abb. 26: Alle Bild- und Videodateien aktiviert*

Fotos oder Videos ansehen

- Gehen Sie mit den Auf-/Abpfeilen zum Galerie-Icon und bestätigen Sie mit der Bestätigungstaste oder mit dem Rechtspfeil.
- Verlassen Sie die Bild- und Videogalerie mit der Zurück-Taste oder dem Links-Pfeil.

In der Galerie werden sämtliche aufgenommenen Bilder und Videos angezeigt, je nach Auswahl vom internen Speicher oder vom USB-Stick.

Der jeweilige Dateiname setzt sich aus dem Datum und der Uhrzeit der Aufnahme zusammen.

Sie haben die Möglichkeit, Bild- und Videodateien anzusehen, zu löschen oder auf dem USB-Stick zu speichern.

- Um eine oder mehrere Bild- und Videodateien zu markieren, navigieren Sie mit den Auf-/Abpfeilen dorthin, und wählen Sie sie mit der Bestätigungstaste aus.
- Deaktivieren Sie Ihre Auswahl ggfs. ebenso mit der Bestätigungstaste.
- Um alle Dateien auszuwählen, wählen Sie "Alle auswählen" und bestätigen Sie mit der Bestätigungstaste oder mit dem Rechtspfeil.
- Gehen Sie mit den Auf-/Ab-Pfeilen zu der Datei, um die entsprechende Bild- oder die Videovorschau anzeigen zu lassen.
- Bestätigen Sie die Auswahl mit dem Rechtspfeil, um zur Vollbildanzeige zu gelangen.
- Bestätigen Sie nochmals, um ein Video abzuspielen.

#### *HINWEIS!*

*Während die Kamera das Video abspielt, haben Sie die Möglichkeit, mit der Bestätigungstaste das Video anzuhalten und wieder zu starten und mit den Rechts-/Linkspfeilen das Video jeweils 10 s* 

*vor- und zurückzuspulen. Die jeweiligen Icons sind links oben im Display eingeblendet.*

• Gehen Sie zurück in die Galerie mit der Zurück-Taste oder mit dem Linkspfeil.

Fotos und Videos löschen

| гот                                                                                                    |  | >999 29:35:58 01.07.2021 07:41                    |  |
|----------------------------------------------------------------------------------------------------|--|---------------------------------------------------|--|
| Datenguelle: Intern<br>Alle auswählen<br>Funktionsauswahl                                                                              |  | Auswahl löschen<br>Auswahl auf USB-Stick kopieren |  |
| 20210701-073636.png<br>20210701 073630.png<br>20210701-073625.png<br>20210701-073620.png<br>20210701-073616.png<br>20210701-073610.png |  |                                                   |  |
| 20210701-073605.png<br>20210701.072601.oog                                                                                             |  |                                                   |  |

• Markieren Sie die zu löschenden Dateien, wählen Sie mit den Auf-/Abpfeilen "Funktionsauswahl" und mit dem Rechtspfeil "Auswahl löschen" und bestätigen Sie.

*Abb. 27: markierte Dateien löschen*

#### Fotos und Videos speichern

#### Dateien vom internen Speicher auf USB-Stick kopieren

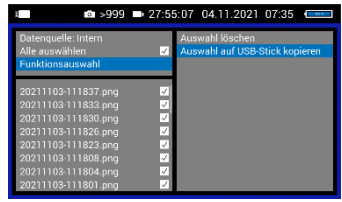

*Abb. 28: Dateien vom Internen Speicher auf den USB-Stick kopieren* 

#### **LES** HINWEIS!

*Ziehen Sie niemals den USB-Stick ab, unmittelbar nachdem Sie Dateien gelöscht oder dorthin kopiert haben. In diesem Fall, droht Datenverlust. Verlassen Sie grundsätzlich die Galerie, bevor Sie den Stick abziehen.*

- Fotos und Videos werden automatisch im internen Speicher gespeichert, wenn kein USB-Stick eingesteckt ist.
- Ist ein USB-Stick eingesteckt, werden Fotos und Videos automatisch darauf gespeichert.
- Wählen Sie **Datenquelle: Intern**
- Markieren Sie die zu kopierenden Dateien wie oben beschrieben.
- Schließen Sie einen USB-Stick an den Monitor an.
- Wählen Sie **Funktionsauswahl > Auswahl auf USB-Stick kopieren** und bestätigen Sie mit der Bestätigungstaste oder mit dem Rechtspfeil.

Wiedergabe von Videos auf<br>dem PC

**DES** HINWEIS!

*Bei der Videowiedergabe werden grundsätzlich Datum, Uhrzeit und Meterzählung im Video eingeblendet, unabhängig davon, welcher Mediaplayer genutzt wird.* 

Wenn Sie ein Video auf den PC gespeichert haben, können Sie es mit dem Windows Media Player oder dem VLC Player auf dem PC abspielen. Wenn Sie mit einem Windows PC arbeiten, ist der Media Player bereits installiert. Den VLC Player laden Sie kostenlos von der Website [www.videolan.org](http://www.videolan.org/) herunter.

**LES** HINWEIS! *Je nach Größe der Videodatei kann es einige Sekunden dauern, bis das Video geladen und zum abspielen bereit ist.* 

#### <span id="page-32-0"></span>**11.4 Systemmenü**

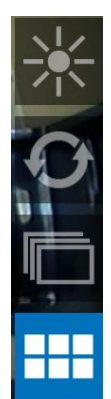

*Abb. 29: Systemmenü ausgewählt*

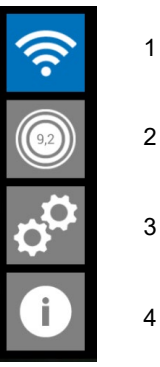

Im Systemmenü gelangen Sie zu folgenden Untermenüs:

#### **WLAN, Ortung, Einstellungen, Info.**

• Wählen Sie das Systemmenü.

Aktive Untermenüs und Funktionen sind blau hinterlegt, inaktive Funktionen grau.

 *Abb. 30: Systemmenü mit WLAN (1), Ortung (2), Einstellungen (3) und Info-Menü (4)*

#### <span id="page-32-1"></span>**11.4.1 WLAN-Aktivierung**

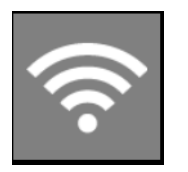

*Abb. 31: WLAN-Icon*

Diese Funktion ist im folgenden Kapitel [12](#page-37-0) ausführlich beschrieben.

#### <span id="page-33-0"></span>**11.4.2 Ortung**

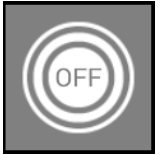

*Abb. 32: Ortungs-Icon*

#### <span id="page-33-1"></span>**11.4.3 Aktivieren des Ortungssenders**

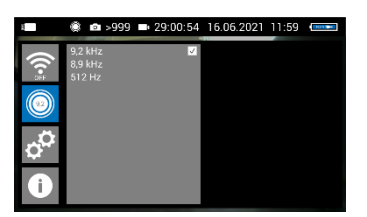

*Abb. 33: Ortungssender mit 9,2 kHz Sendefrequenz ausgewählt*

Im Untermenü Ortung lässt sich der "Ortungssender" im Kamerakopf aktivierten und deaktivieren und die Sendefregenz festlegen.

• Aktivieren Sie den Ortungssender, indem Sie mit der Bestätigungstaste oder der Rechtstaste die gewünschte Frequenz auswählen (Haken neben der gewählten Frequenz erscheint).

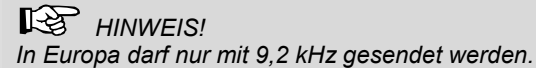

• Deaktivieren Sie den Ortungssender, indem Sie keine Frequenz auswählen (Haken durcherneutes Drücken der Bestätigungstaste entfernen.)

Bei aktiviertem Ortungssender kann der Kamerakopf mit dem Locator Wöhler L 200 lokalisiert werden.

### **HINWEIS!**

*Soll der Kamerakopf nicht geortet werden, empfiehlt es sich, den Ortungssender zu deaktivieren, um Strom zu sparen.*

Nach dem Einschalten des Kamerasystems ist der Ortungssender grundsätzlich ausgeschaltet.

#### <span id="page-34-0"></span>**11.4.4 Einstellungen**

#### **Displaybeleuchtung**

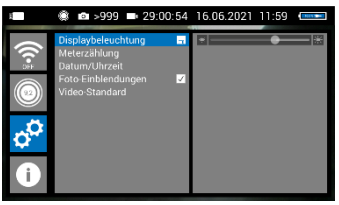

*Abb. 34: Schieberegler Displaybeleuchtung*

Hier lässt sich die Hintergrundbeleuchtung des Displays einstellen. (Zur Einstellung der Beleuchtung des Kamerakopfes vergleiche hingegen Kapitel [11.1.](#page-27-1))

Nach dem Einschalten der Kamera ist die Displayhelligkeit immer auf 70% eingestellt.

Die Displayhelligkeit lässt sich in 10 Stufen von 10% bis 100% einstellen.

- Ändern Sie die Displaybeleutung mit den Rechts-/Linkspfeilen.
- Soll die vorgenommene Einstellung der Displayhelligkeit auch nach erneutem Einschalten erhalten bleiben, speichern Sie die Einstellung mit der Bestätigungstaste.

Das Speichersymbol reagiert kurz.

**LEST** HINWEIS!

*Um bei niedrigem Akkustand den Stromverbrauch zu senken, empfiehlt es sich, eine niedrige Displaybeleuchtung zu wählen.*

#### **Meterzählung**

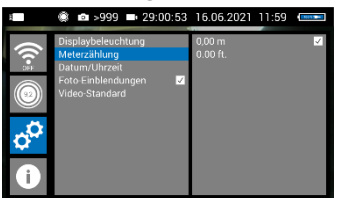

*Abb. 35: Auswahl der Einheit für die Meterzählung*

**Datum/Uhrzeit**

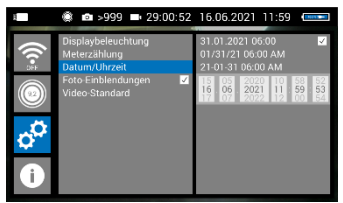

*Abb. 36: Untermenü "Datum und Uhrzeit"*

Hier kann die Einheit der Meterzählung umgestellt werden. Es bestehen folgende Möglichkeiten: 0,00 m (Meter) 0.00 ft. (Fuß)

• Aktivieren Sie die gewünschte Einheit mit der Bestätigungstaste oder mit dem Rechtspfeil.

Hier kann die Anzeige von Datum und Uhrzeit wie folgt umgestellt werden.

**Anzeigetyp:**

DEUTSCH: Tag.Monat.Jahr  $00:00 - 24:00$ 

USA:

Monat/Tag/Jahr 00:00 – 12:00 AM und 00:00 – 12:00 PM

INTERNATIONAL:

Jahr-Monat-Tag 00:00 – 12:00 AM und 00:00 – 12:00 PM

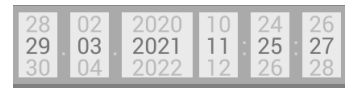

*Abb. 37: Einstellen von Datum und Uhrzeit*

- Gehen Sie mit den Auf-/Ab-Pfeilen zur Datums- und Zeit-Einstellung.
	- Wählen Sie mit den Rechts-Linkspfeilen das einzustellende Feld.
- Nehmen Sie die Einstellung mit den Auf-/Ab-Pfeilen vor.
- Bestätigen Sie Ihre Einstellung mit der Bestätigungstaste.

#### **Fotoeinblendungen**

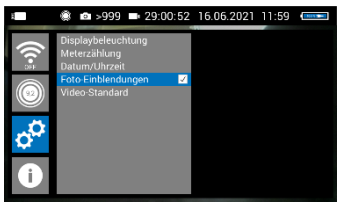

*Abb. 38: Mit dem Foto werden alle Zusatzinformationen gespeichert*

Die mit der Wöhler VIS 500 aufgenommenen Fotos enthalten alle Informationen, die im Kameradisplay eingeblendet sind (Datum und Zeit, Lageanzeige, Meterzählung etc.).

• Aktivieren oder Deaktivieren Sie die Einstellung mit der Bestätigungstaste oder mit dem Rechtspfeil.

Diese Einstellung bleibt auch nach dem Neustart der Kamera erhalten.

**Video-Standard**<br>**E \* a** >999 **=** 29:00:51 16.06.2021 11:59 **E** 

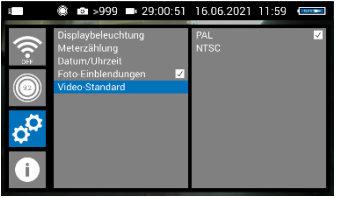

*Abb. 39: Auswahl des Video-Standards*

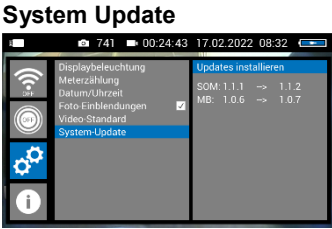

*Abb. 40: System-Update*

Nach einer Umstellung des Videostandards (PAL / NTSC) muss die Kamera jeweils neu gestartet werden.

• Schicken Sie die Inspektionskamera zu einer autorisierten Wöhler Servicestelle, wenn ein Firmware-Update durchgeführt werden soll.

## <span id="page-37-0"></span>**12 Übertragung der Bilddaten per WLAN**

*Abb. 41: Systemmenü ausgewählt*

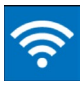

*Abb. 42: WLAN-Icon*

WLAN-Funktion des Kamerasystems zu aktivieren. Diese Funktion ermöglicht es Ihnen, die Livebilder

• Navigieren Sie zum WLAN-Icon, um die

auf dem Monitor Wöhler VIS 500 zu betrachten, während gleichzeitig ein Kollege, der zum Beispiel am anderen Rohrende steht, die Videos live auf seinem mobilen Endgerät verfolgt.

• Gehen Sie ins System-Menü, vgl. Kapitel [11.4.](#page-32-0)

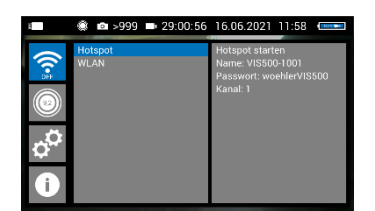

*Abb. 43: Auswahl des WLAN-Betriebsmodus*

Um die Bilder und Videos live per WLAN auf Ihr mobiles Endgerät zu übertragen, haben Sie 2 Möglichkeiten:

- 1. Hotspot: die Wöhler VIS 500 baut ein eigenes WLAN-Netz auf.
- 2. WLAN: Sie wählen sich mit der Wöhler VIS 500 und Ihrem mobilen Endgerät (Android oder iOS) in ein stationäres WLAN-Netz ein.

**LES HINWEIS!** 

*Wurde eine WLAN-Funktion bei der Kamera aktiviert, so bleibt sie auch nach dem Neustart der Kamera aktiviert.*

### <span id="page-37-1"></span>**12.1 Hotspot: Übertragung über ein VIS 500-WLAN-Netz**

Bei Auswahl des WLAN-Modus "Hotspot" baut die Wöhler VIS 500 ein eigenes WLAN-Netzwerk auf, über das sich die Bilddaten direkt auf ein mobiles Endgerät übertragen lassen.

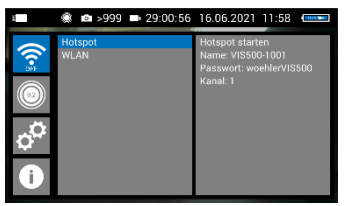

Abb. 44: Auswahl "Kamera WLAN"

- Wählen Sie **Hotspot > Hotspot starten**.
- Das Kamera WLAN ist nun aktiviert und in der Kopfzeile erscheint ein WLAN-Symbol.

Das Untermenü zeigt den Netzwerknamen der Wöhler VIS 500, das Passwort, das sie für die Verbindung mit Ihrem Endgerät benötigen, sowie den WLAN-Kanal an.

Der **Netzwerkname** setzt sich wie folgt zusammen:

**VIS500-***Seriennummer der Kamera.*

Das voreingestellte **Passwort** lautet

**woehlerVIS500**

#### <span id="page-39-0"></span>**12.1.1 Passwort oder Netzwerknamen ändern**

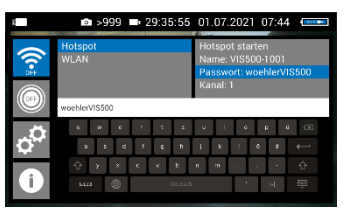

Abb. 45: Netzwerkname und Passwort (woehlerVIS500)

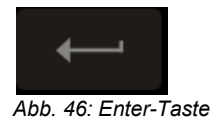

Sie haben die Möglichkeit, bei Bedarf sowohl den Netzwerknamen als auch das Passwort zu ändern. Bei einer Änderung des Netzwerknamens könnten Sie zum Beispiel den eigenen Firmennamen als Netzwerknamen einsetzen.

• Zum Ändern navigieren Sie zum Passwort oder zum Netzwerknamen und bestätigen Sie mit dem Rechtspfeil oder der Bestätigungstaste.

Es öffnet sich dann eine Tastatur, über die Sie die Änderung vornehmen können.

- Gehen Sie mit dem Steuerkreuz zum auszuwählenden Zeichen und bestätigen Sie mit dem Rechtspfeil oder der Bestätigungstaste.
- Speichern Sie Ihre Eingabe mit der Enter-Taste auf der Tastatur.

### **IRS HINWEIS!**

*Sollten Sie Ihre Änderung speichern oder die Kamera ausschalten, obwohl das Passwort zu kurz ist oder kein Zeichen beim Netzwerknamen eingegeben ist, werden Passwort oder Netzwerkname auf die letzte gültige Zeichenkombination zurückgesetzt.*

• Beachten Sie bitte folgende Einschränkungen beim Netzwerknamen und Passwort:

Netzwerkname Netzwerkname:

Das Eingabefeld darf nicht leer sein.

Der Netzwerkname darf maximal 32 Zeichen lang sein.

Passwort Passwort: **Gültige Länge:** 8-64 Zeichen.

> *HINWEIS! Mehr als 64 Zeichen können nicht eingegeben werden.*

*Bei weniger als 8 Zeichen ist die Eingabe rot markiert.*

#### **Zulässige Zeichen:**

Buchstaben von a bis z in Groß- und Kleinschreibung

Ziffern 0 bis 9

Folgende Sonderzeichen (Netzwerkname):  $- 1 \# \$  % & ' ( ) + , . / : ; < = > ? @ ^ ` { | } ~

Folgende Sonderzeichen (Passwort):  $-$  ! " # \$ % & ' ( ) \* + , . / : ; < = > ? @ [ ] ^ ` { | } ~

Alle weiteren Zeichen (Buchstaben, Umlaute, Sonderzeichen, etc.) sind nicht zulässig.

**IRS HINWEIS!** *Ungültige Zeichen lassen sich bei der Passworteingabe nicht eintippen. Will der Benutzer ein ungültiges Zeichen eintippen, passiert nichts .*

### <span id="page-41-0"></span>**12.1.2 WLAN-Kanal bei Bedarf auswählen**

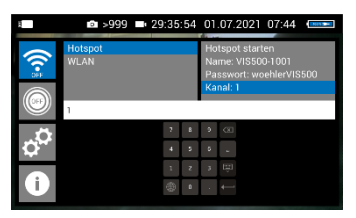

*Abb. 47: Auswahl des WLAN-Kanals*

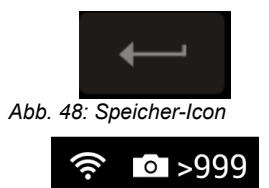

*Abb. 49: WLAN-Icon in Kopfzeile*

Bei Bedarf besteht die Möglichkeit, den WLAN-Kanal auszuwählen. Es können 13 WLAN-Kanäle ausgewählt werden.

Voreinstellung: Kanal 1

**LES HINWEIS!** *In der Regel ist es nicht notwendig, einen anderen WLAN-Kanal auszuwählen.* 

• Zum Auswählen eines anderen WLAN-Kanals wählen Sie **Kanal** und bestätigen Sie mit der Bestätigungstaste.

Es öffnet sich ein Zahlenfeld. Hier ist eine Zahleneingabe von 1-13 möglich.

- Gehen Sie mit dem Steuerkreuz zur entsprechenden Zahl und bestätigen Sie mit der Bestätigungstaste.
- Speichern Sie Ihre Eingabe mit der Enter-Taste auf der Tastatur.

In der Kopfleiste des Displays erscheint der WLAN-Icon, solange bis die WLAN-Funktion wieder deaktiviert wird

#### <span id="page-42-0"></span>**12.1.3 Verbindungsaufbau zum mobilen Endgerät**

- Um die Verbindung zwischen Kamera und Endgerät herzustellen, gehen Sie vor wie folgt.
- Gehen Sie in die WLAN-Einstellungen Ihres Endgerätes.
- Wählen Sie das Netzwerk (**VIS500\_[***Seriennummer, 4 stellig***] oder ihr selbstgewähler Netzwerkname)**
- Geben Sie das Passwort ein. Es lautet **woehlerVIS500 oder Ihr selbstgewähltes Passwort.** Beachten Sie die Groß- und Kleinschreibung.

### **IRS HINWEIS!**

*Solange Ihr mobiles Endgerät mit dem VIS500- Netz verbunden ist, können Sie es natürlich nicht mit dem Internet verbinden. Daher erscheint die Warnmeldung "Internet eventuell nicht verfügbar".*

• Warten Sie, bis sich die Wöhler VIS 500 mit Ihrem mobilen Endgerät verbunden hat.

Sie haben nun die Möglichkeit, sich das Video in der App "Wöhler VIS" auf Ihrem mobilen Endgerät anzeigen zu lassen.

#### <span id="page-43-0"></span>**12.2 WLAN: Nutzen eines vorhandenen WLAN-Netzes**

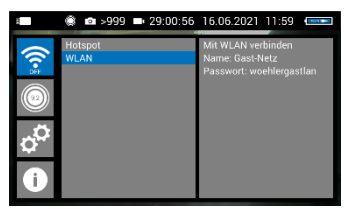

*Abb. 50: Aufbau der Verbindung über ein vorhandenes WLAN-Netz*

Mit der Auswahl WLAN wählen Sie sich sowohl mit der Wöhler VIS 500 als auch mit einem mobilen Endgerät (Android oder iOS) in ein vorhandenes Netz ein. Auf diese Weise ist eine Live-Bildübertragung von der Kamera auf ein mobiles Endgerät oder einen Laptop auch über eine größere Entfernung möglich. Diese Möglichkeit kann zum Beispiel in Industrieanlagen interessant sein.

### **IRS HINWEIS!**

*Wurde die Wöhler VIS 500 mit einem vorhandenen Netzwerk verbunden, wird sie sich nach einem Neustart wieder mit diesem Netz verbinden. Falls sich die Kamera beim Neustart nicht in Reichweite dieses Netzes befindet, ist das WLAN bei der Kamera deaktiviert.* 

• Wählen Sie **WLAN** 

Die Kamera sucht zunächst alle verfügbaren WLAN-Netzwerke und zeigt sie dann an..

- Wählen Sie ein Netzwerk und bestätigen Sie.
- Geben Sie das Passwort des Netzwerkes ein.

### **LEST** HINWEIS!

*Das eingegebene Passwort wird immer gespeichert, so dass Sie es beim nächsten Einwählen in dasselbe Netzwerk nicht mehr eingeben müssen.*

Wählen Sie "Mit WLAN verbinden" und bestätigen Sie.

Die Kamera verbindet sich anschließend mit dem Netzwerk.

• Nach erfolgreichem Verbindungssaufbau erscheint in der Kopfleiste des Displays der WI AN-Icon

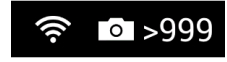

Abb. 51: WLAN-Icon in Kopfzeile

**Verbindungsaufbau zum mobilen Endgerät oder Laptop**

- Um die Verbindung zwischen Kamera und Endgerät oder Laptop herzustellen, gehen Sie vor wie folgt.
- Gehen Sie in die WLAN-Einstellungen Ihres Endgerätes.
- Wählen Sie dasselbe Netzwerk, in das Sie sich mit der Kamera eingewählt haben.
- Geben Sie das Passwort des Netzwerkes ein.

Sie haben nun die Möglichkeit, sich das Video in der App "Wöhler VIS" auf Ihrem mobilen Endgerät anzeigen zu lassen.

### <span id="page-45-0"></span>**13 Störungen**

#### <span id="page-45-1"></span>**13.1 Reset**

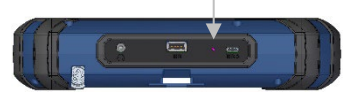

*Abb. 52: Resetöffnung mit Pfeil markiert*

Es besteht die Möglichkeit, bestimmte Störfälle durch einen Reset zu beheben. Die Resetöffnung befindet sich neben dem USB-Anschluss, siehe nebenstehende Abbildung.

- Reset 1: Drücken Sie ca. 2-3 Sekunden mit einem spitzen Gegenstand, z.B. dem Draht einer Büroklammer, in die Resetöffnung. Alle LEDs sollten anschließend leuchten.
- Reset 2: Falls die LEDs nach 2-3 Sekunden nicht leuchten, drücken Sie für ca. 15 Sekunden mit einem spitzen Gegenstand in die Resetöffnung. Alle LEDs sollten anschließend leuchten.

### **ISS HINWEIS!**

*Die Resetzeit (bis alle Tasten leuchten) beträgt je nach Art des Resets 2 Sekunden oder 15 Sekunden. Erst wenn alle LEDs aufleuchten, war der Reset erfolgreich.* 

### <span id="page-46-0"></span>**13.2 Mögliche Störfälle**

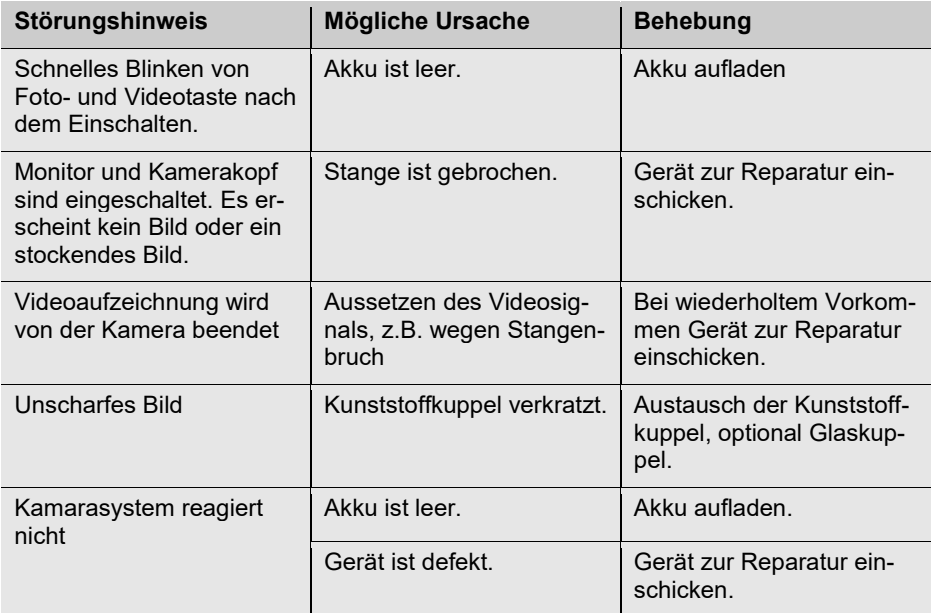

### <span id="page-47-0"></span>**14 Wartung**

#### <span id="page-47-1"></span>**14.1 Hinweise zu Wartung und Pflege**

#### <span id="page-47-2"></span>**14.2 Wechsel der Kuppel des Kamerakopfes**

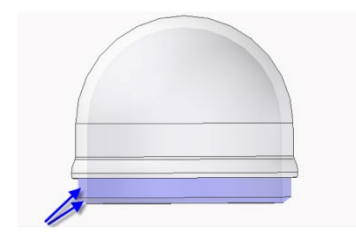

*Abb. 53: Installieren der Kamerakuppel*

Um das einwandfreie Funktionieren Ihres Kamerasystems gewährleisten zu können, muss es regelmäßiger Wartung unterzogen werden. Die Wartung umfasst Tätigkeiten, die von dem Bediener selbst ausgeführt werden können.

### **IRST HINWEIS!**

*Im Auslieferungszustand ist der Kamerakopf mit einer Kunststoffkuppel geschützt, die bei Bedarf, z.B. bei Kratzspuren, ersetzt werden kann. Alternativ gibt es eine Glaskuppel, die dort aufgeschraubt werden kann!*

Vor dem Austausch der Kuppel muss das Gewinde der neuen Kuppel sparsam mit Silikonfett eingefettet werden. Beim Austausch ist darauf zu achten, dass kein Fett in den Kamerakopf und insbesondere dessen mechanischen Komponenten gelangt.

Bei dem Austausch der Kuppel ist zu beachten, dass die Kuppel bis zum letzten Gewindegang festgedreht sein muss. Ansonsten ist nicht gewährleistet, dass der Kamerakopf dicht ist, und es kann durch Eindringen von Wasser und Schmutz zu Funktionsstörungen kommen.

- <span id="page-47-3"></span>**14.3 Kamerakopf** • Reinigen Sie das Objektiv nur mit einem sauberen, weichen und feuchten Tuch ohne Einsatz von Reinigungsmitteln.
- <span id="page-47-4"></span>**14.4 Monitor** • Reinigen Sie den Monitor mit einem weichen Tuch.

#### <span id="page-48-0"></span>**14.5 Reinigung von Haspel und Stange**

Die Haspel mit der Kamerastange ist in der Kofferunterschale untergebracht. Sie kann einfach dem Koffer entnommen und mit Wasser abgespritzt werden. Dabei kann der Kamerakopf auf der Kamerastange verbleiben. Wird er abgenommen, ist der Stangenauslauf während der Reinigung mit einem Deckel zu verschließen.

### **ACHTUNG!**

Nutzen Sie zum Abspritzen keinesfalls einen Hochdruckreiniger!

- Gehen Sie vor wie folgt:
- Öffnen Sie zunächst die Kofferoberschale.
- Stellen Sie den Monitor aufrecht und ziehen Sie ihn aus der Halterung.
- Lösen sie die Überwurfmutter vom Monitorkabel und ziehen Sie das Monitorkabel vom Monitor ab.
- Verstauen Sie den Monitor so, dass er während der Reinigung der Haspel nicht nass werden kann.

Abb. 54: Hebel drücken und Monitor aus der Halterung ziehen

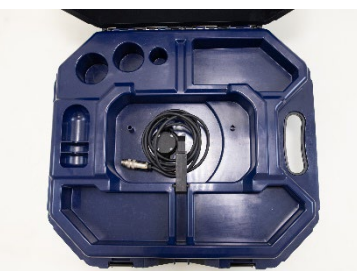

*Abb. 55: Kofferoberschale mit Monitor-Anschlusskabel und ohne Monitor*

• Klappen Sie die Halterung wieder zurück in den Koffer.

#### Wartung

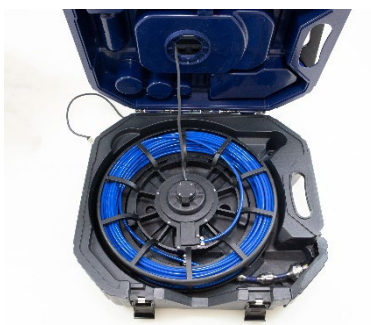

*Abb. 56: Kofferunterschale geöffnet*

#### **Reinigen von Haspel und Stange**

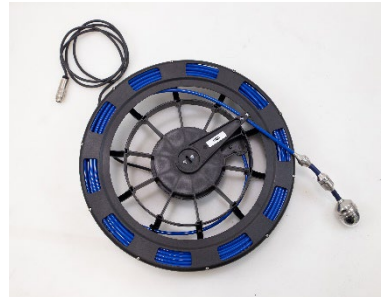

*Abb. 57: Haspel aus dem Koffer entnommen.* 

- Öffnen Sie nun die schwarzen Verschlüsse der Kofferunterschale.
- Ziehen Sie das Kamerakabel aus der Öffnung der Kofferoberschale.
- Nehmen Sie die Haspel aus der Unterschale.

#### **ACHTUNG!**

*Während der Reinigung, darf kein Wasser in die Steckverbindungen zu Monitor und Kamerakopf eindringen.*

- Sichern Sie den Monitorstecker gegen eindringende Feuchtigkeit, z.B. mit einer Folie.
- Falls der Kamerakopf während der Reinigung nicht angeschlossen ist, sichern Sie das Stangenende gegen eindringende Feuchtigkeit, z.B. mit einer Folie.

### **LEST** HINWEIS!

*Der wasserdichte Kamerakopf kann während der Reinigung aufgeschraubt bleiben. In diesem Fall ist auf eine feste Schraubverbindung zu achten.*

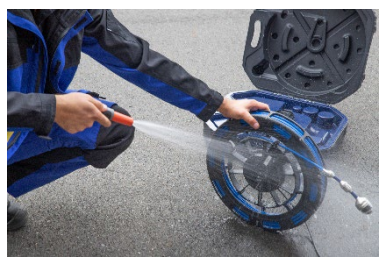

• Spritzen Sie Haspel und Stange ab.

*Abb. 58: Abspritzen von Haspel und Stange*

#### **Reinigen der Kofferunterschale**

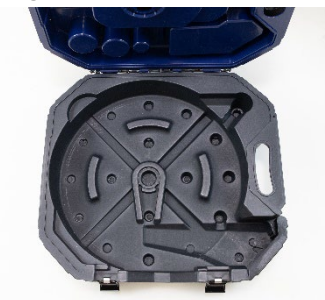

*Abb. 59: Kofferunterschale*

- Spritzen Sie die Kofferunterschale mit einem Wasserstrahl aus.
- Wischen Sie den Koffer trocken.
- Lassen Sie anschließend die Haspel mit der Stange abtropfen und trocknen, um Feuchtigkeit im Koffer zu vermeiden.

#### **Zusammenbau des Koffers**

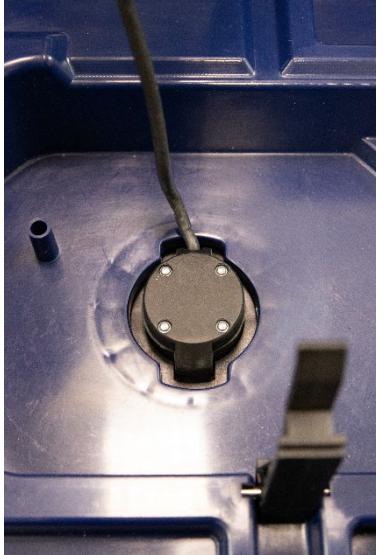

*Abb. 60: Kamerakabel in Oberschale führen und vorsichtig straff ziehen*

- Bauen Sie den Koffer anschließend in umgekehrter Reihenfolge wieder zusammen:
- Legen Sie die Haspel in den dafür vorgesehenen Lagersitz.
- Führen Sie das Monitorkabel komplett durch das Haspelaufnahmeloch. Ziehen Sie dazu das Monitorkabel straff durch die Öffnung zur Kofferoberschale.
- Schließen Sie dann die Kofferunterschale.

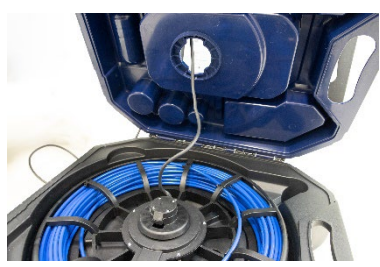

### **ACHTUNG!**

*Wird die Kofferunterschale geschlossen, obwohl das Monitorkabel nicht komplett in die Kofferoberschale gezogen ist, kann es zum Kabelbruch kommen.*

*Abb. 61: Falsch: Kamerakabel nicht straff gezogen*

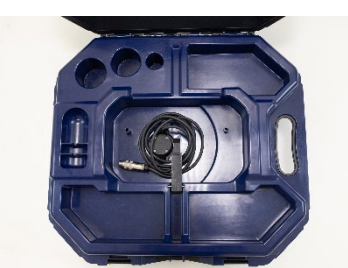

*Abb. 62: Monitorkable in Kofferoberschale*

- Wickeln sie das Monitorkabel in der Kofferoberschale auf und verbinden Sie das Monitorkabel mit dem Monitor.
- Setzen Sie den Monitor wieder in den Koffer.
- Klappen Sie den Monitor ein und schließen Sie den Kofferdeckel.

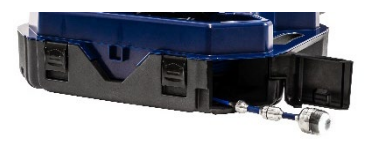

*Abb. 63: Stangenauslauf, hier mit Kamerakopf* 

• Führen Sie das Stangenende durch die entsprechende Öffnung und schieben Sie es dann in den Koffer ein.

### <span id="page-53-0"></span>**15 Empfehlungen zu Führungshilfen**

Die folgende Tabelle nennt Wöhler Artikelnummern als Empfehlungen zum Einsatz von Führungshilfen bei der Inspektion von Rohren und Schächten. Da jedes Rohr- und Schachtsystem unterschiedlich ist, muss vor Ort über die Benutzung der Hilfen entschieden werden. Die Gefahr eines möglichen Verklemmens oder Verhakens der Führungshilfe im Rohr ist zu berücksichtigen.

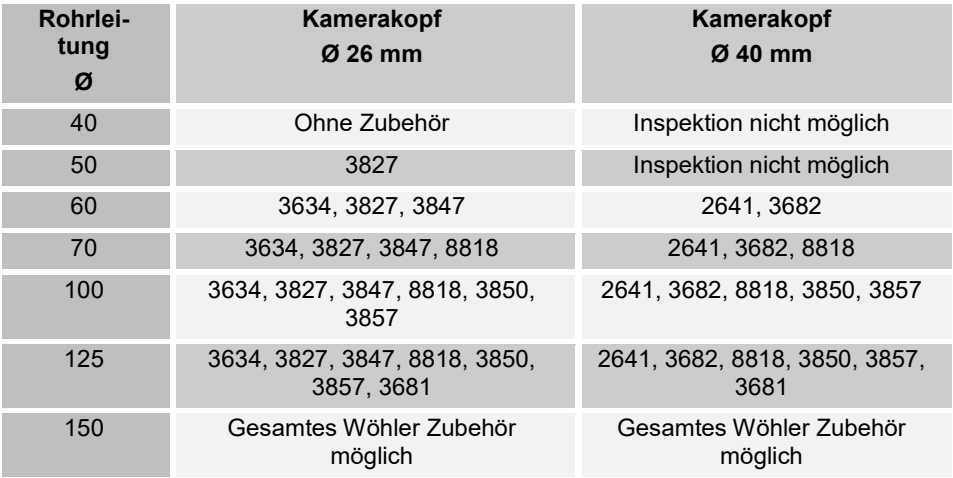

Tabelle: Geeignete Zubehörartikel

### <span id="page-54-0"></span>**16 Gewährleistung und Service**

#### <span id="page-54-1"></span>**16.1 Gewährleistung** Jedes Wöhler VIS 500 Videoinspektionssystem wird im Werk in allen Funktionen geprüft und verlässt unser Werk erst nach einer ausführlichen Qualitätskontrolle.

Bei sachgemäßem Gebrauch beträgt die Garantiezeit des Wöhler VIS 500 Videoinspektionssystems zwölf Monate ab Verkaufsdatum, ausgenommen sind Verbrauchsmaterialien wie die Kunststoffkuppel Wöhler VIS 500.

Diese Gewährleistung gilt nicht, wenn Reparaturen und Abänderungen von dritter, nicht autorisierter Stelle an dem Gerät vorgenommen wurden.

<span id="page-54-2"></span>**16.2 Service** Der SERVICE wird bei uns sehr groß geschrieben. Deshalb sind wir auch selbstverständlich nach der Garantiezeit für Sie da.

- Sie schicken die Videoinspektionskamera zu uns, wir reparieren es innerhalb weniger Tage und schicken es Ihnen mit unserem Paketdienst zurück.
- Sofortige Hilfe erhalten Sie durch unsere Techniker am Telefon.

### <span id="page-55-0"></span>**17 EU-Konformitätserklärung**

Der Hersteller:

**WÖHLER Technik GmbH Wöhler-Platz 1, D-33181 Bad Wünnenberg**

erklärt, dass das Produkt:

#### **Produktname: Inspektionskamera Modellnummer: Wöhler VIS 500**

den wesentlichen Schutzanforderungen entspricht, die in der Richtlinie 2014/53/EU des Europäischen Parlaments und des Rates über die Harmonisierung der Rechtsvorschriften der Mitgliedstaaten über die Bereitstellung von Funkanlagen auf dem Markt festgelegt sind.

Zur Beurteilung des Produkts hinsichtlich der oben stehenden Richtlinie wurden folgende Normen herangezogen:

EN 61326-1:2013 / IEC 61326-1:2012 ETSI EN 301 489-1 V2.2.3 (2019-11) ETSI EN 301 489-17 V3.2.4 (2020-09) ETSI EN 300 328 V2.2.2 (2019-07) ETSI EN 300 330 V2.1.1 (2017-02) EN 62311 (2020) EN 62368-1 :2014+ AC:2015 + A11:2017 IEC 62368-1 :2014 (Ed. 2) + Cor.:2015

Bad Wünnenberg, 28.03.2022

Mr. Stephan Et

Dr. Stephan Ester, Geschäftsführer/Managing Director

<span id="page-56-3"></span><span id="page-56-2"></span><span id="page-56-1"></span><span id="page-56-0"></span>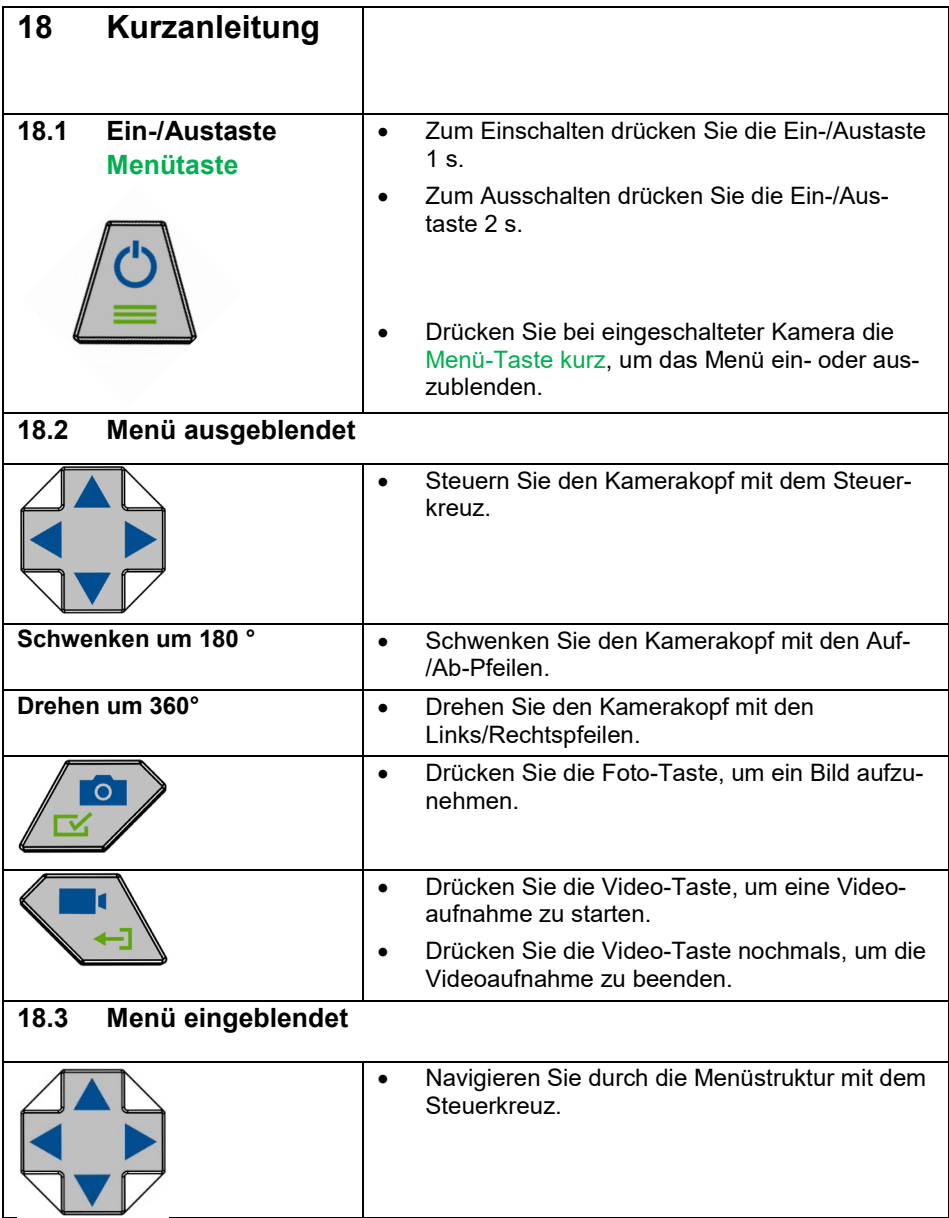

#### Kurzanleitung

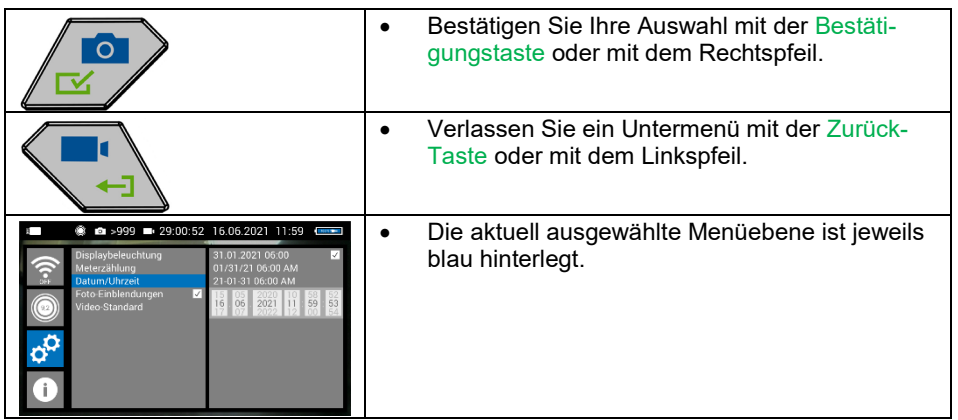

### <span id="page-58-0"></span>**Verkaufs- und Servicestellen**

#### **Deutschland**

**Wöhler Technik GmbH** Wöhler-Platz 1 33181 Bad Wünnenberg  $Tel + 49 2953 73-100$ Fax: +49 2953 73-96100 info@woehler.de www.woehler.de

#### **USA**

Wohler USA Inc. 208 S Main Street Middleton, MA 01949 Tel.: +1 978 750 9876 Fax.: +1 978 750 9799 www.wohlerusa.com

#### **Italien**

Wöhler Italia srl Via Coraine 21 37010 Costermano VR Tel. +39 045 6200080 Fax. +39 045 6201508 [www.woehler.it](http://www.woehler.it/)

#### **Österreich**

Wöhler GmbH Burgerfeld 16 3150 Wilhelmsburg Tel.: +43 2742 90855-11 Fax: +43 2742 90855-22 info@woehler.de

#### **Wöhler West**

Steiger-Stein-Str. 5 44805 Bochum  $Tel: +49, 234, 516993-0$ west@woehler.de

#### **Wöhler Süd**

Gneisenaustr.12 80992 München  $Tel + 49 89 1589223-0$ Fax: +49 89 1589223-99 sued@woehler.de

#### **Tschechien**

Wöhler Bohemia s.r.o. Za Naspern 1993 393 01 Pelhrimov  $Tel + 420 565 349 011$ Fax: +420 565 323 078 info@woehler.cz

#### **Frankreich**

Wöhler France SARL 17 A impasse de Grousset 31590 Lavalette  $Tel: +33.561.5240.39$ Fax: +33 5 62 27 11 31 info@woehler.fr www.woehler.fr

#### **Niederlande**

Wöhler Nederland B.V. Nijverheidsweg-Noord 123 Unit A 3812 PL Amersfoort Tel.: +31 33207760-0 www.woehler.nl